# 单指标圆环图\_电网信息监控

## 示例说明

在demo中的电网信息监控报表中,有如下的单指标柱图。

这种单指标柱图的特点是:有两个扇区,其中一个扇区的颜色偏暗;另一个扇区颜色偏亮,此扇区标志唯一的一个指标数据。并且圆环图中心显示数 据值。

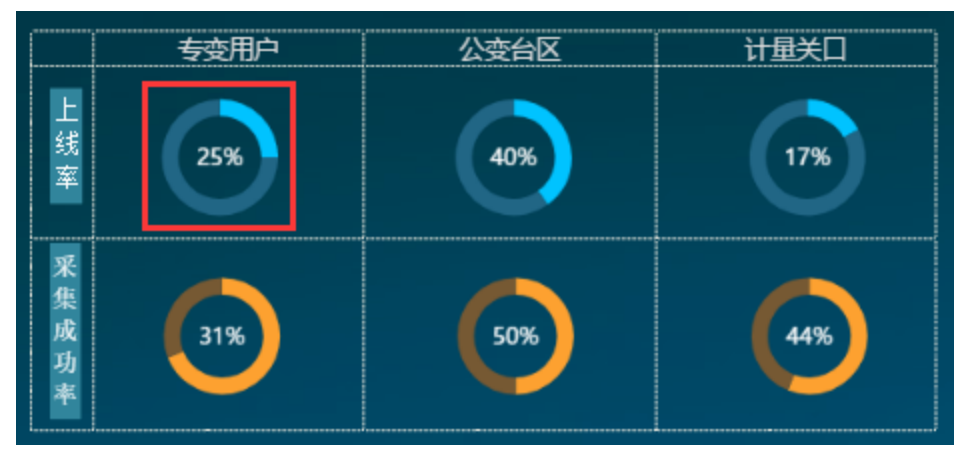

此文档提供如何实现此类单指标柱图。本文中示例如下:

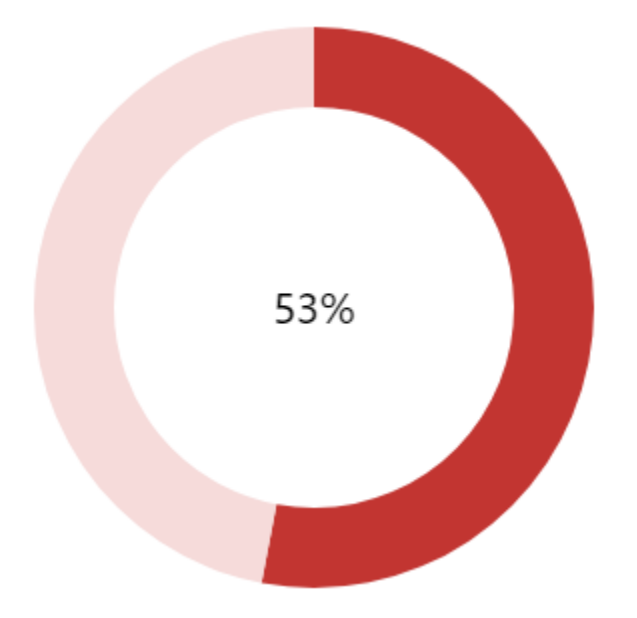

### 实现步骤

#### 注: 此示例中涉及到宏代码, 宏代码仅供参考。

#### 1.创建数据集

创建数据集,查询出数据,比如此示例中的数据为0.53,另外,由于整个圆环是一个整体,有两个扇区,那么还需要构造一条数据:0.47,与指标数 据0.53合起来为1。预览如下:

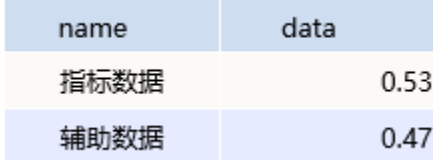

#### 2.创建图形

基于上述步骤的数据集创建仪表分析或者电子表格, 图形选择"标准环形图"

#### 图形设置

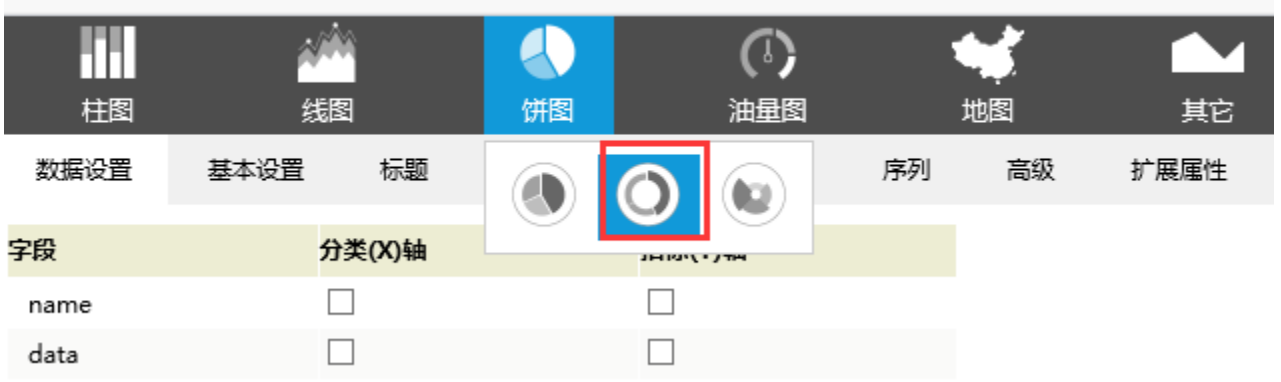

#### 勾选X轴和Y轴

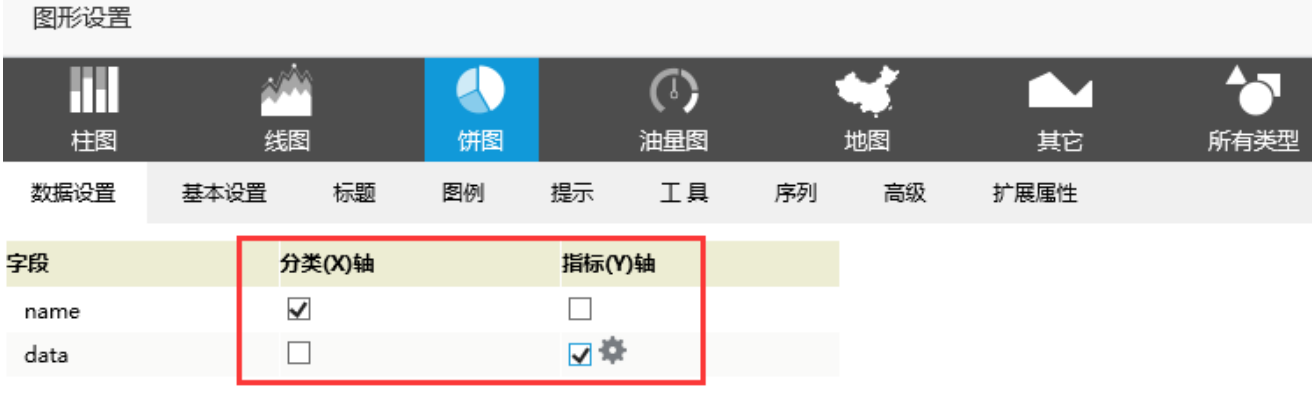

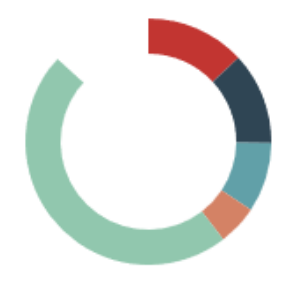

显示效果如下:

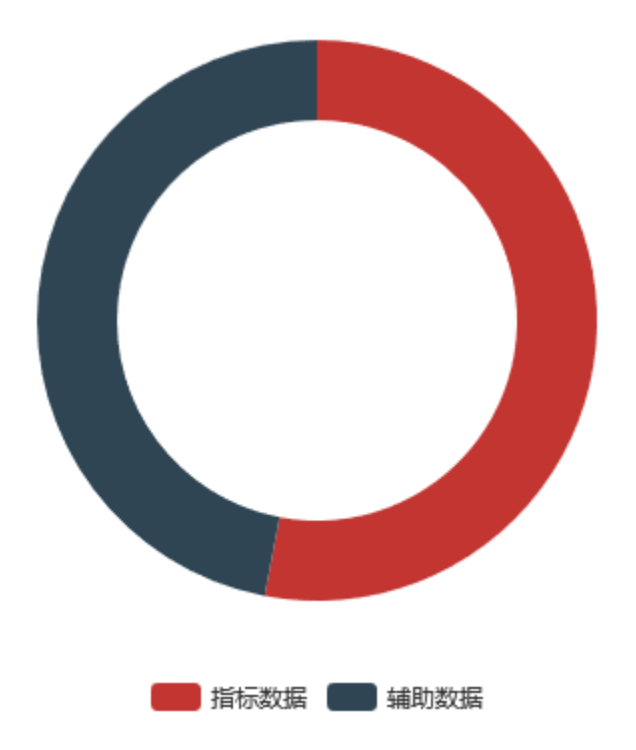

#### 3.设置扇区颜色

打开图形设置界面,切换到"扩展属性"页签,输入如下扩展属性,设置两个扇区的颜色

{ "color": ["#C23531", "#F6DBDA"] }

#### 图形设置

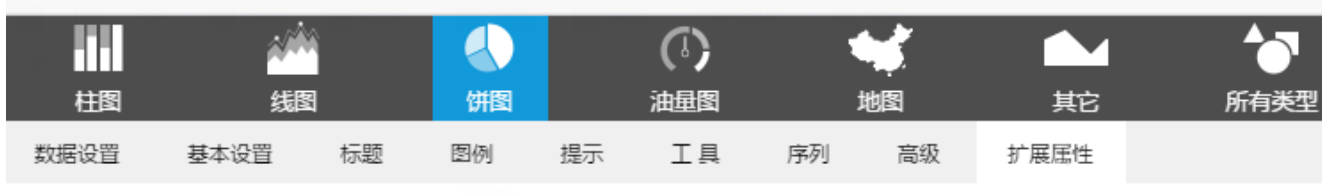

在下面直接写图形的配置项,会自动同其它配置项合并,具体配置请参考:图形配置手册

属性合并方式: ◉ 合并 ⊙ 覆盖(所有设置项不生效) 示例  $\frac{1}{2}$   $\frac{1}{2}$ "color": ["#C23531", "#F6DBDA"]  $\begin{array}{c} 3 \\ 3 \end{array}$ 

#### 4.隐藏图例

打开图形设置界面,切换到"图例"页签下,选择"不显示图例"

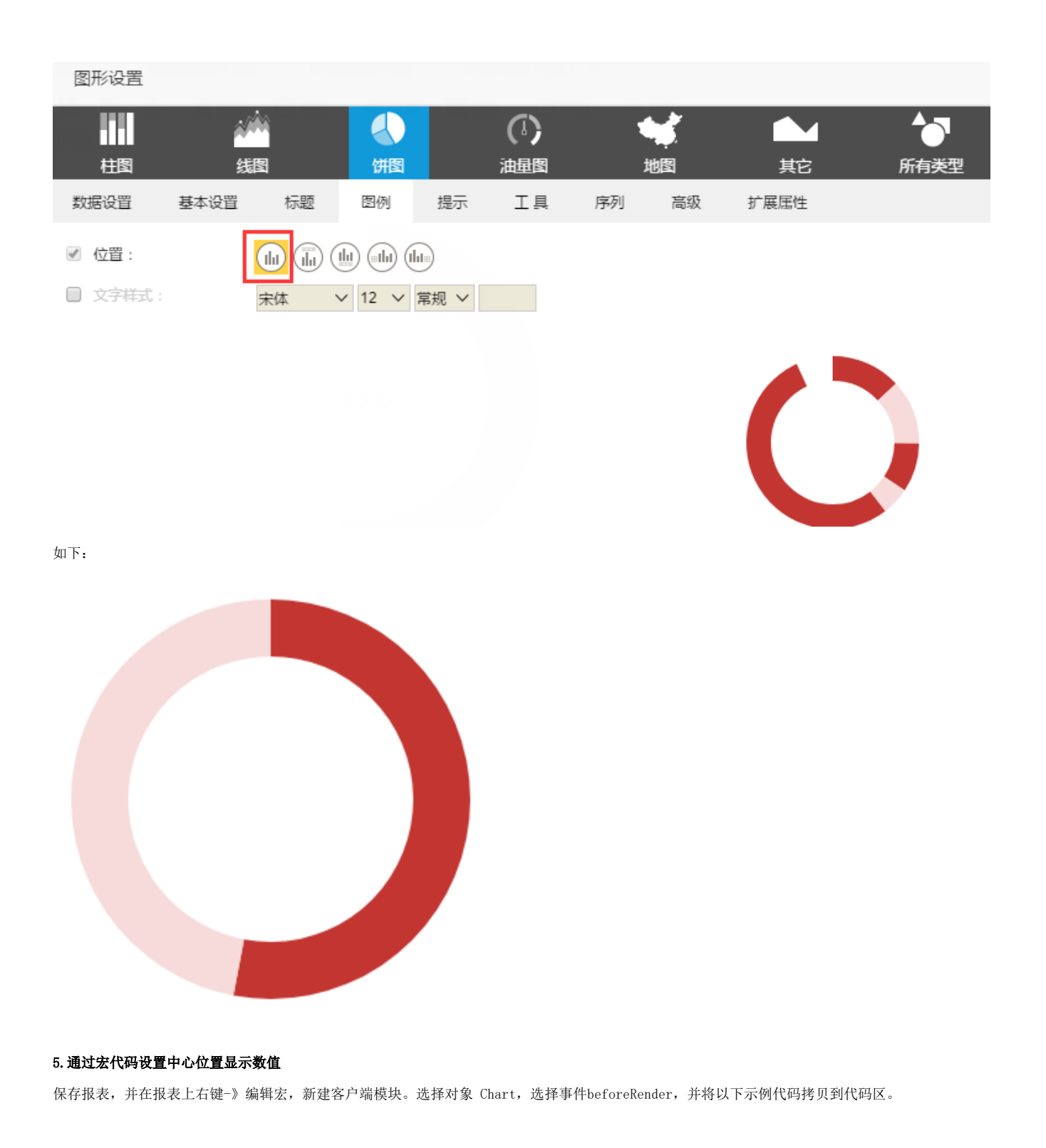

宏类型

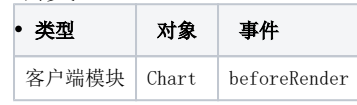

宏代码

```
function main(chartView) {
    var chart = chartView.getChartObject();
    var option = chart.getOptions();
     var series = option.series;
        if(!series){
                return;
         }
     var showDataIndex = 0; // 01
    for (var i = 0, len = series.length; i < len; i++) {
         var seriesItem = series[i];
         var labelNormal = seriesItem.label && seriesItem.label.normal;
         if (labelNormal) {
             seriesItem.avoidLabelOverlap = false;
             labelNormal.show = true;
             labelNormal.position = 'center';
             labelNormal.textStyle = {
                     color: '#000000', //
                     fontSize: 20 //
                 },
                 labelNormal.formatter = function(params) {
                     debugger;
                    var dataIndex = params.dataIndex;
                     if (dataIndex == showDataIndex) {
                         return params.percent + '%'; //,params.percentparams,value
                     } else {
                         return '';
  }
               };
        }
    }
}
```
另外,也可以使用下面的宏代码实现。两种宏代码取其一即可,没有什么区别。

## 宏类型

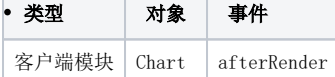

宏代码

```
function main(chartView) {
   var echarts = chartView.getChartObject();
     var option = echarts.getOptions();
        if(!option.series){
                return;
        }
     var Vdata = option.series[0].data[0].value;
    // " "
    var obj = \{\}\ obj.data = [1];
     obj.type = 'pie';
     obj.radius = ['0%', '40%'];
     obj.avoidLabelOverlap = true;
     obj.tooltip = {
        show: false
     }
     obj.itemStyle = {
        normal: {
           color: '#FFFFFF' //
         }
     }
    obju = \{ normal: {
           show: true,
            position: 'center',
            formatter: '' + Vdata * 100 + '%', //
            textStyle: {
              fontSize: 20, //
                color: '#000000' //
            }
         }
     };
     option.series.push(obj);
     var pie = echarts.getChart();
    pie.setOption(option);
    var option2 = pie.getOption();
}
```
## 更多

通过上述的宏代码,也可以实现下面的圆环图。在圆环图中间加一些文字,如下,中间的圆中显示了所有类别的合计值。

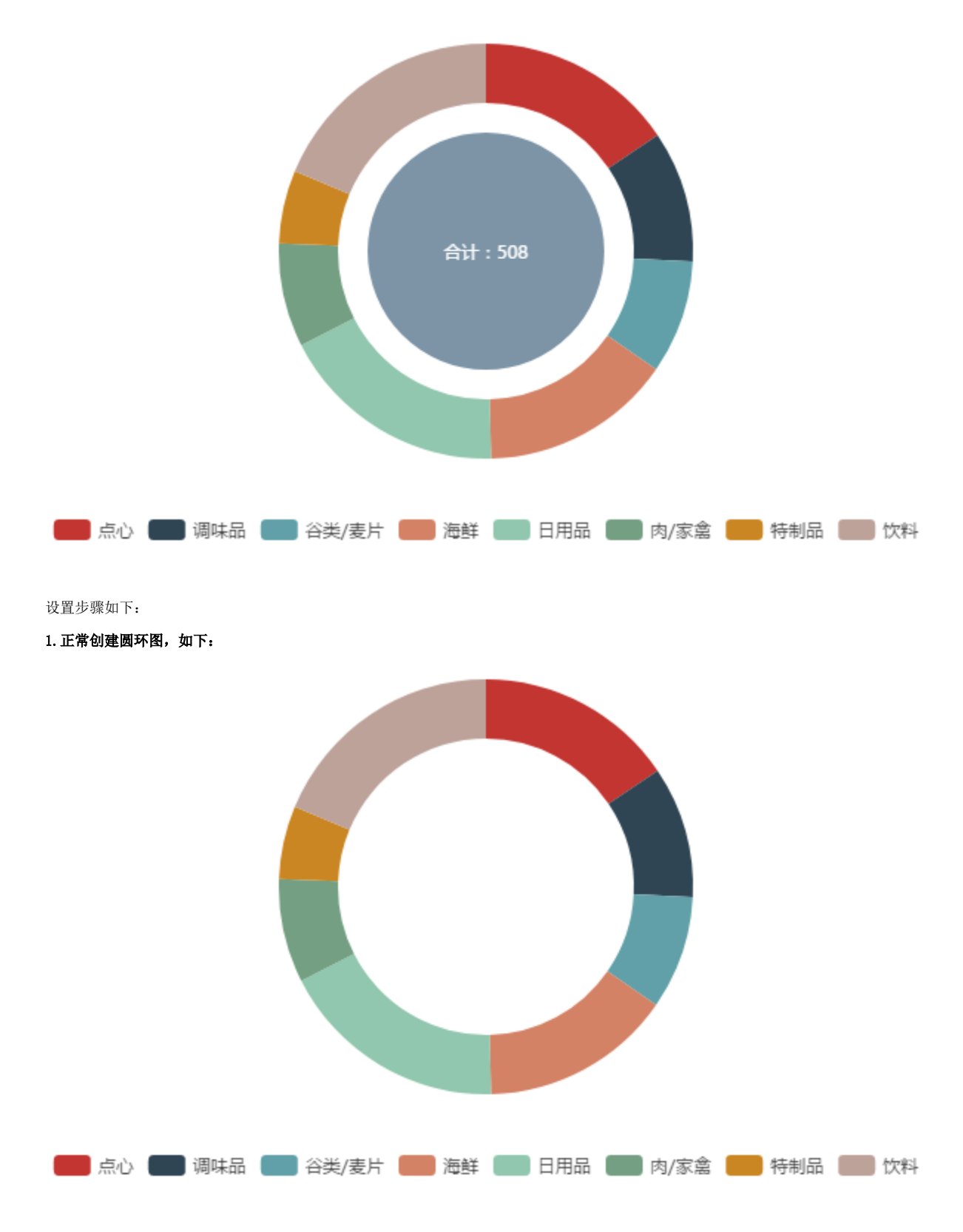

#### 2.在报表上右键-》编辑宏,进入报表宏界面

新建客户端模块,对象选择Chart,事件选择afterRender。并将下面的宏代码拷贝到宏代码区域

宏类型

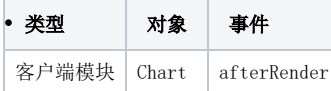

### 宏代码

```
function main(chartView) {
    var echarts = chartView.getChartObject();
     var option = echarts.getOptions();
        if(!option.series){
                 return;
         }
     var sum = getSum(option.series[0].data); //
    // ""
    var obj = \{\}\;
     obj.data = [1];
     obj.type = 'pie';
     obj.radius = ['0%', '40%'];
     obj.avoidLabelOverlap = true;
     obj.tooltip = {
         show: false
      }
     obj.itemStyle = {
         normal: {
             color: '#7D94A6' //
          }
     }
     obj.label = {
         normal: {
             show: true,
             position: 'center',
            \frac{1}{\sqrt{2}} formatter: '' + sum, //
              textStyle: {
                 fontSize: 12, //
                color: '#FFF' //
              }
          }
     };
     option.series.push(obj);
     var pie = echarts.getChart();
     pie.setOption(option);
     var option2 = pie.getOption();
}
//
function getSum(data) {
     var sum = 0;
    for (var i = 0; i < data.length; i++) {
         sum += data[i].value;
     }
     return sum;
}
```
### 资源下载

报表资源: 单指标圆环图\_电网信息监控. xml (该资源基于内置的northwind数据库)